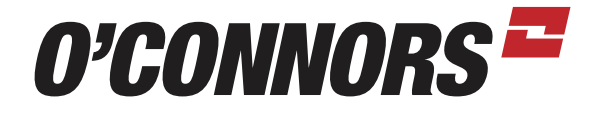

### **PRECISION AG TUTORIAL RTK SECURITY KEY INTO FMX**

FMX HOME SCREEN (BELOW). PRESS THE "TOOL BOX" ICON.

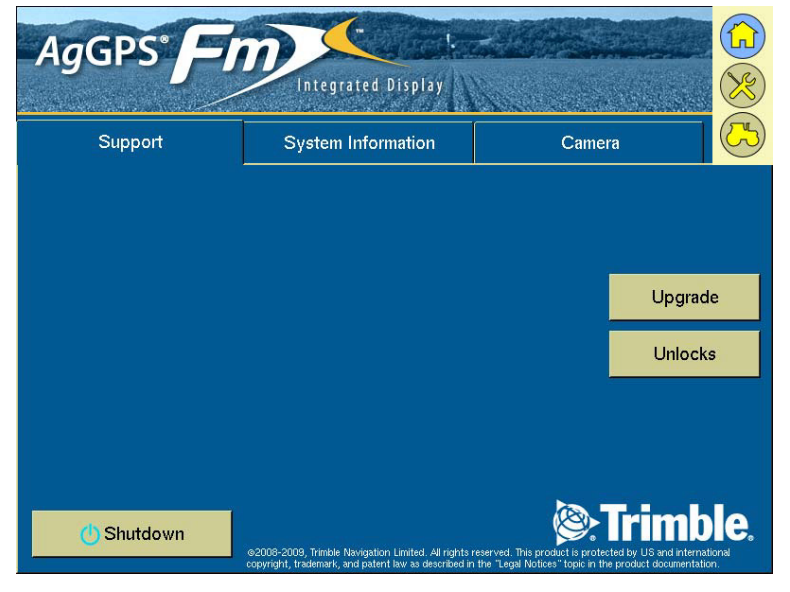

AT "CONFIGURATION" SCREEN (BELOW), PRESS "GPS RECEIVER" THEN "SETUP".

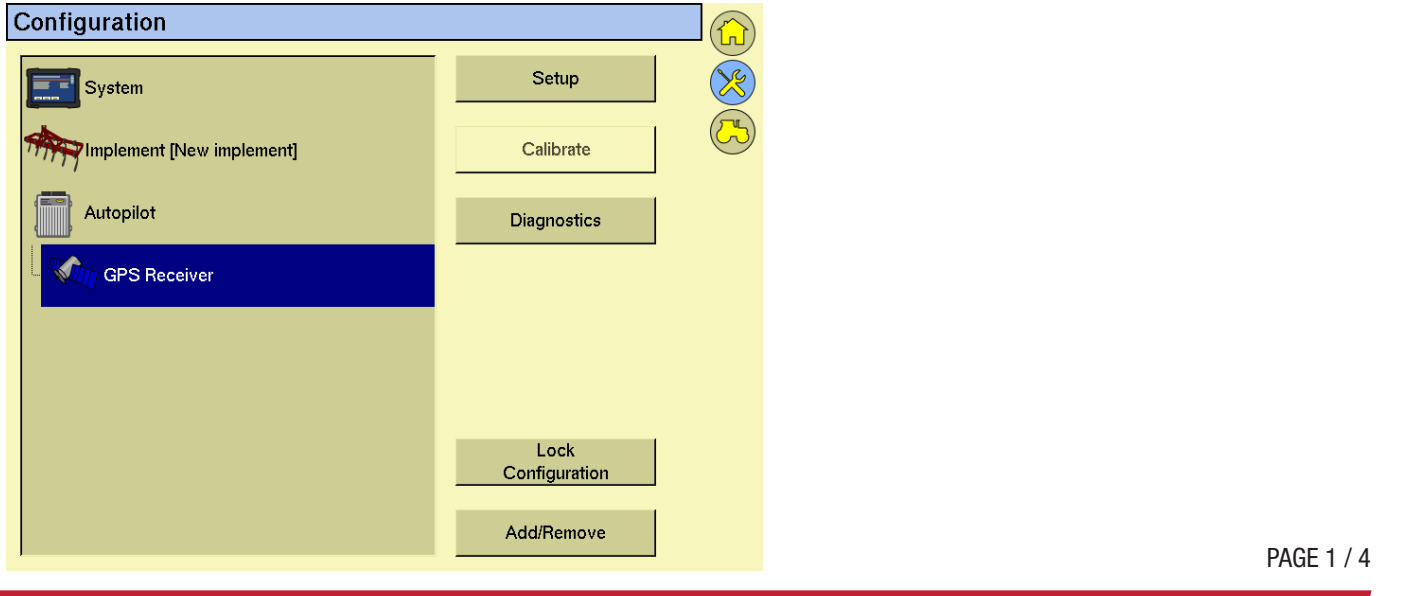

oconnorscaseih.com.au

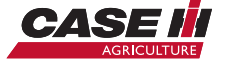

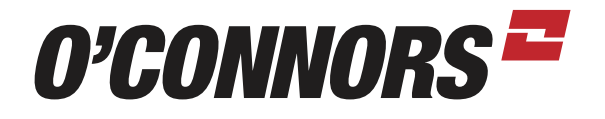

### AT THE "GPS RECEIVER SETTINGS" SCREEN (BELOW), PRESS THE "SECURERTK" TAB.

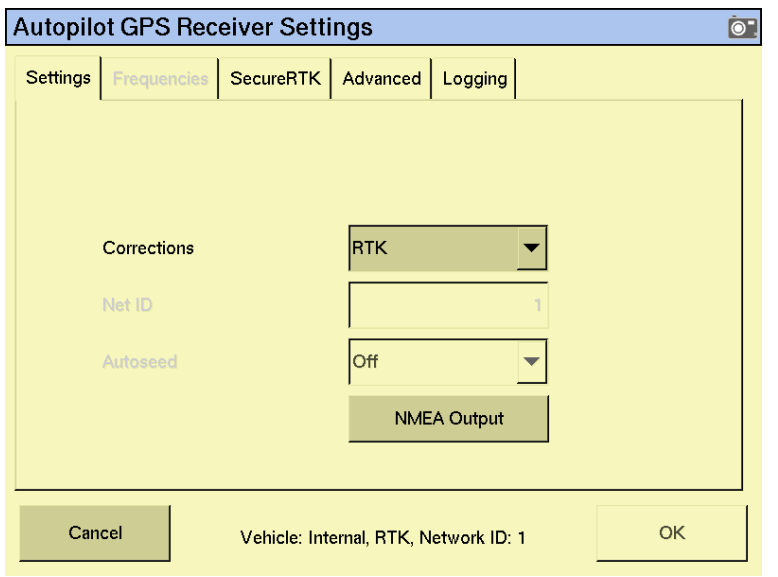

ONCE THE "SECURERTK" TAB IS OPEN, PRESS IN THE FIRST BOX UNDER THE "KEY" COLUMN (TO THE RIGHT OF THE #1).

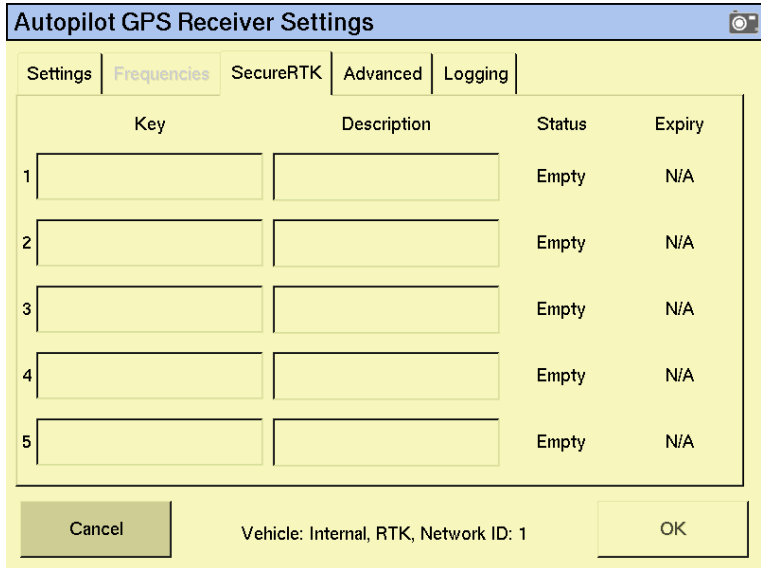

PAGE 2 / 4

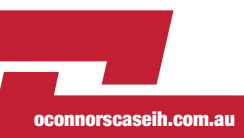

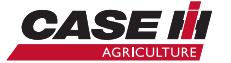

## O'CONNORS<sup>E</sup>

IN THE "ENTER KEY" SCREEN (BELOW), PRESS ON THE BOX TO THE RIGHT OF THE "CLEAR" BUTTON. NOW, WITH THE TOUCH-SCREEN, ENTER THE KEY (SEE NOTE BELOW). WHEN FINISHED PRESS "OK".

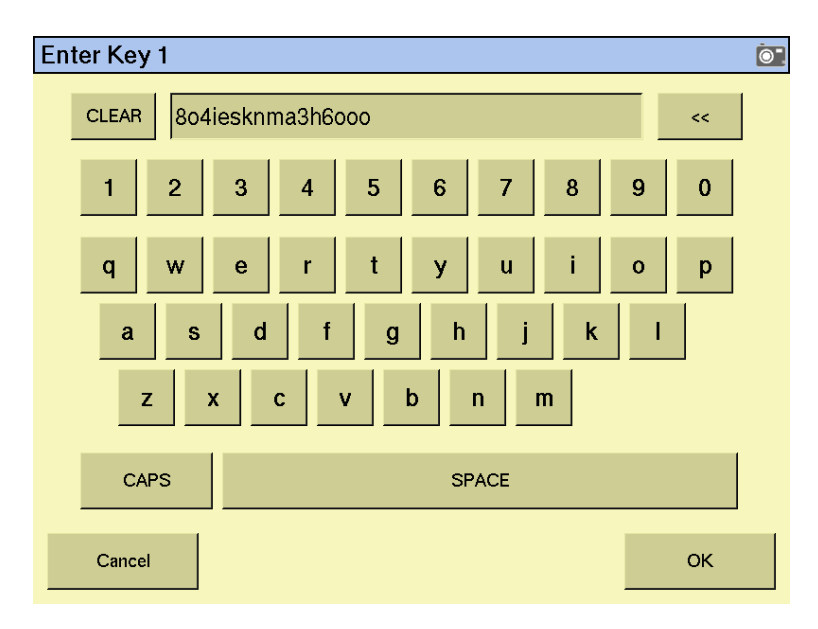

BACK AT THE "SECURERTK" TAB, CHECK THE "STATUS" AND "EXPIRY" VALUES IN ROW 1.

IF THE STATUS READS "INVALID" AND EXPIRY "N/A": PLEASE CHECK THE NETWORK ID (BOTTOM OF PAGE) IS THE SAME AS THE SECURED BASE, THE KEY WAS ENTERED CORRECTLY, AND FINALLY, THAT THE RECEIVER SERIAL NUMBER USED TO CREATE THE KEY IN THE AGGPS SECURERTK SOFTWARE IS CORRECT. IF THESE FIXES FAIL, GO TO THE GPS RECEIVER DIAGNOSTICS PAGE>RECEIVER STATUS>SECURERTK. IF SECURERTK IS NOT ENABLED, IT WILL READ "SECURE RTK INACTIVE". IF SECURERTK IS ENABLED, BUT IT READS "SECURE RTK: KEY NEEDED" OR "SECURE RTK: KEY EXPIRED", YOU NEED TO ENTER A KEY. IF SECURERTK IS WORKING CORRECTLY AND ENABLED IT SHOULD READ "SECURE RTK: KEY IN USE".

ONCE THE STATUS READS "VALID" AND THE EXPIRY SHOWS THE CORRECT EXPIRATION DATE, PRESS IN THE FIRST BOX UNDER THE "DESCRIPTION" COLUMN (2ND TO THE RIGHT OF THE #1) TO ENTER A VALUE (I.E. - NETWORK PROVIDER).

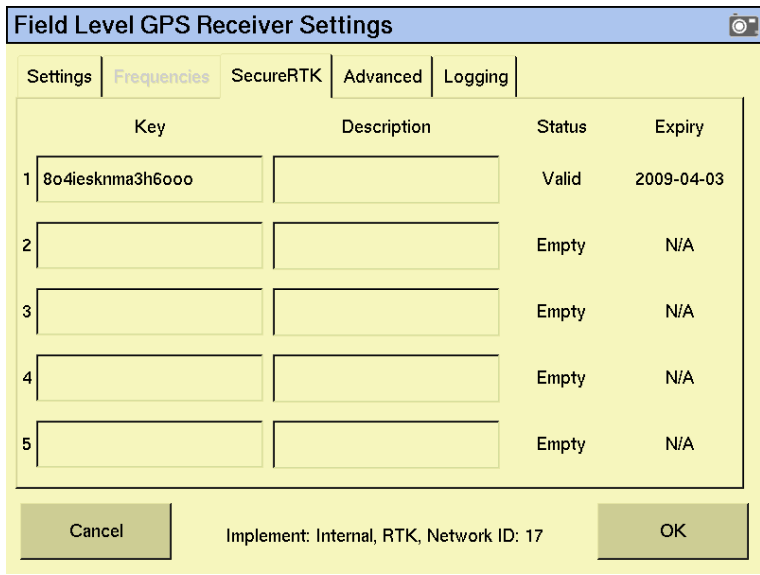

PAGE 3 / 4

oconnorscaseih.com.au

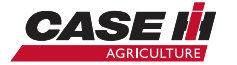

# O'CONNORS<sup>E</sup>

IN THE "ENTER DESCRIPTION" SCREEN (BELOW), PRESS ON THE BOX TO THE RIGHT OF THE "CLEAR" BUTTON. NOW, WITH THE TOUCH-SCREEN, ENTER A VALUE (I.E. - NETWORK PROVIDER). WHEN FINISHED PRESS "OK".

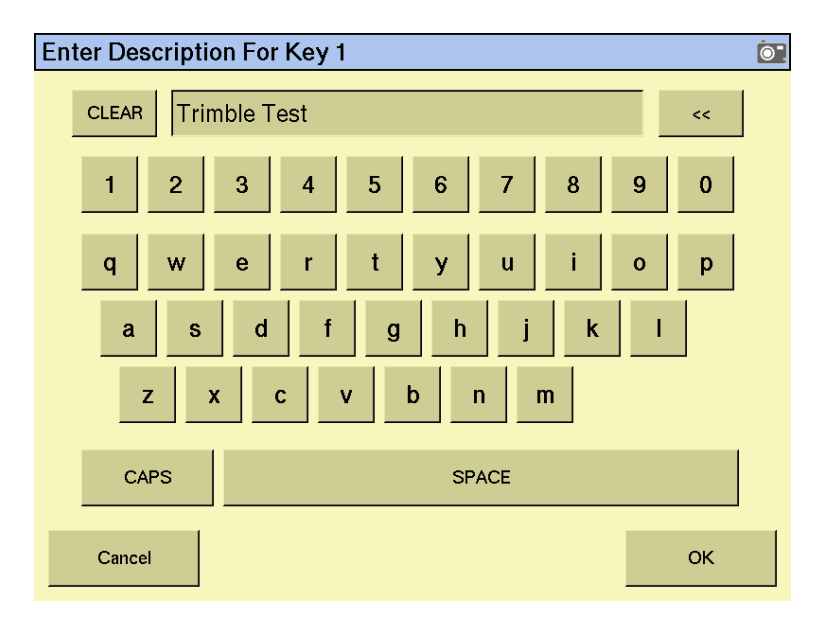

#### BACK AT THE "SECURERTK" TAB PRESS "OK". NOTE: YOU MAY ENTER UP TO 5 SECURERTK KEYS.

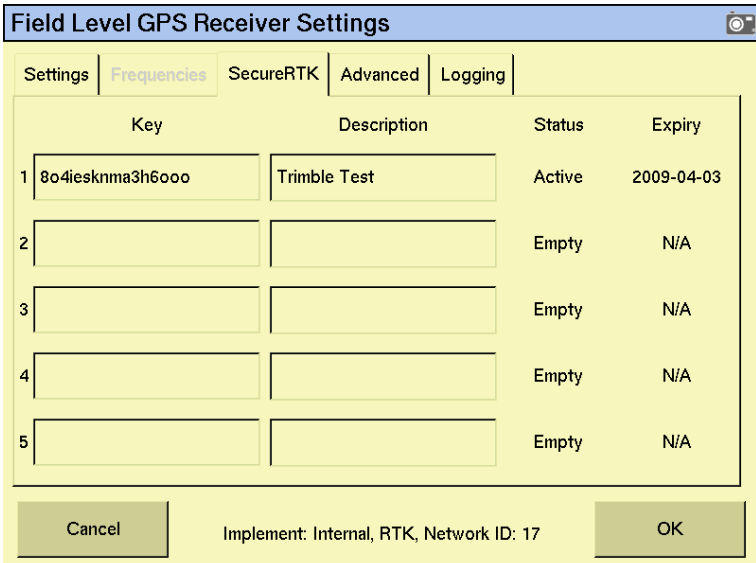

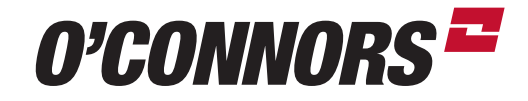

BIRCHIP 03 5492 2311 BORDERTOWN 08 8752 1311 COROWA 02 6033 1666

HORSHAM 03 5382 1727 SHEPPARTON 03 5821 4555 WARRACKNABEAL 03 5398 1877

oconnorscaseih.com.au

PAGE 4 / 4

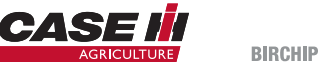

oconnorscaseih.com.au